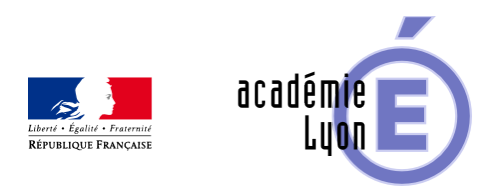

## **Activer le mode examen des différentes calculatrices**

- Enseigner - Au Lycée - Évaluations et examens -

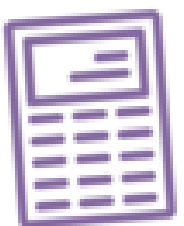

Date de mise en ligne : vendredi 29 novembre 2019

**Copyright © Mathématiques - Académie de Lyon - Tous droits réservés**

 **Si un élève se présente avec une calculatrice déjà en Mode Examen**, il suffit de retaper la séquence de touches ci-dessous.

 Cette séquence va lancer un nouveau Mode Examen, et donc supprimer les potentiels programmes déjà enregistrés...

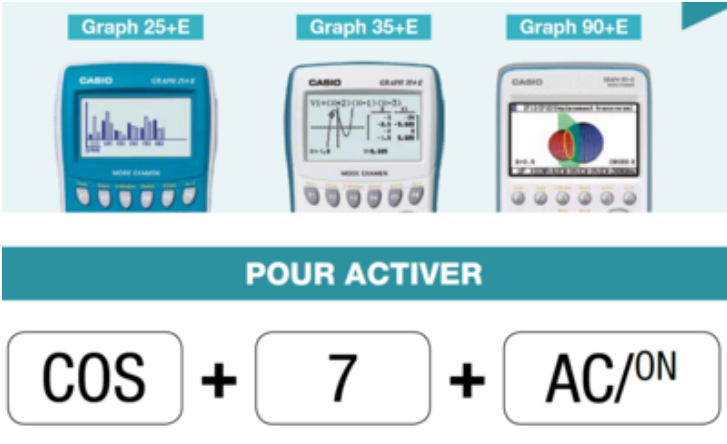

Simultanément, calculatrice éteinte

L'IREM de Lyon propose de[s modes d'emploi avec capture d'écran à](https://maths.enseigne.ac-lyon.fr/spip/IMG/png/casio01.png) cette page.

## Lien direct vers le pdf Casio

## ++++Calculatrices Numworks

• Sur l'écran d'accueil, aller dans **paramètres**.

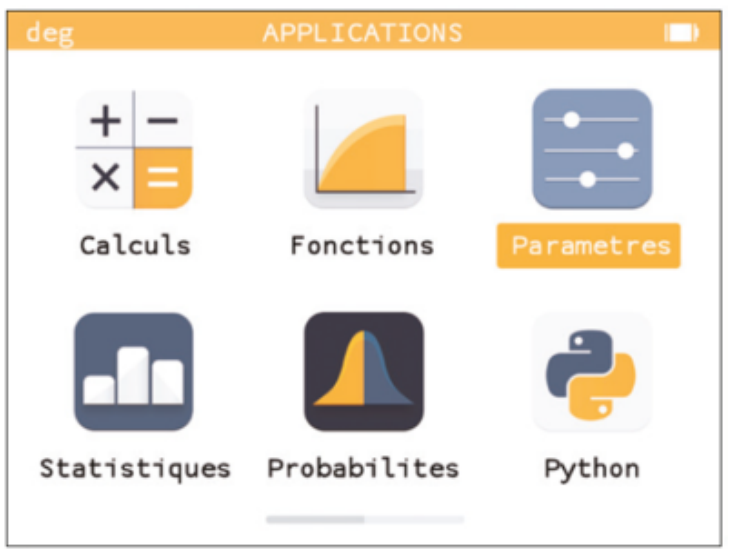

• Sélectionner « **Mode examen** » dans la liste.

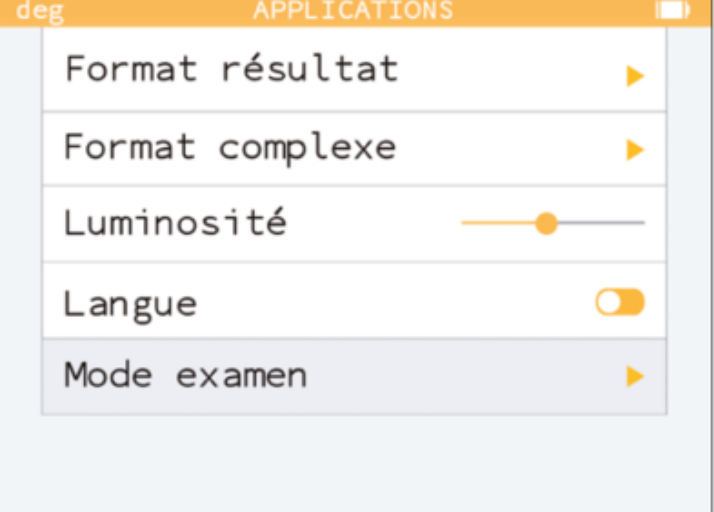

• Appuyer sur **OK** pour activer le mode examen.

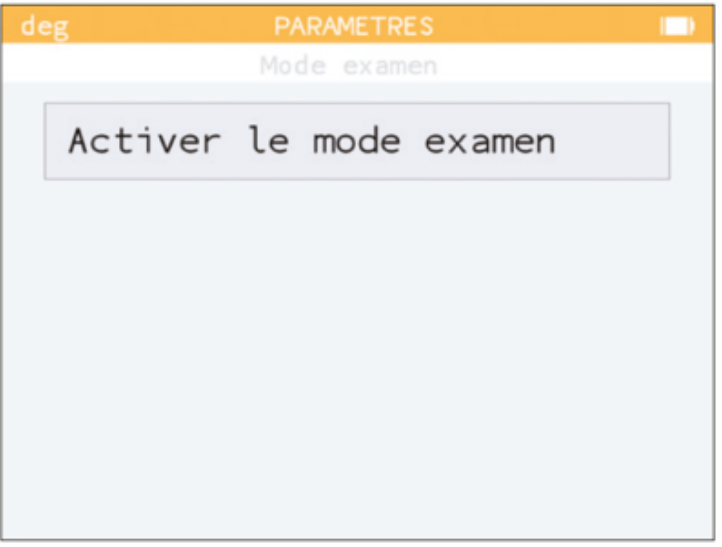

• Si le « mode examen » était déjà activé, cliquer sur **OK** pour **réactiver** le mode examen.

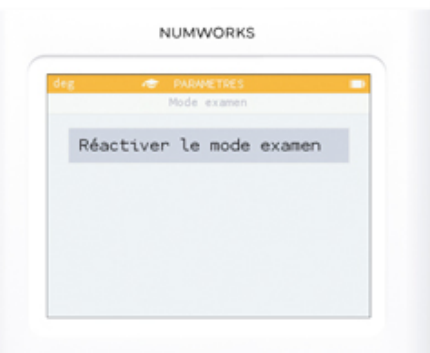

Si votre calculatrice NumWorks dispose **d'une version du logiciel antérieure à la version 12.4.0**, l'option "Réactiver le mode examen" n'est pas disponible. Vous pouvez alors désactiver le mode examen (en branchant la calculatrice à un ordinateur, ou à une prise murale) et l'activer à nouveau. Si vous êtes dans l'incapacité de brancher la calculatrice, appuyez simplement sur le bouton RESET au dos de votre calculatrice. L'appareil se réinitialisera en effaçant toutes les données de la calculatrice et vous pourrez alors activer le mode examen à nouveau.

L'INEM de Lyon propose des modes d'emploi avec capture d'écran à <u>cette p</u>

Lien direct vers le pdf Numworks

++++Calculatrices Texas Instrument

 **Si un élève se présente avec une calculatrice déjà en Mode Examen**, il suffit de retaper la séquence de touches ci-dessous.

 Cette séquence va lancer un nouveau Mode Examen, et donc supprimer les potentiels programmes déjà enregistrés...

> Pressez simultanément les touches (calculatrice éteinte) :

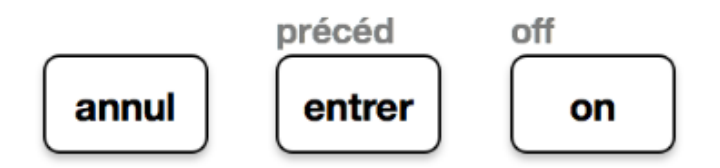

L'IREM de Lyon propose des modes d'emploi avec capture d'écran à cette page.

- Lien direct vers le pdf TI 82 Advanced
- Lien direct vers le pdf TI 83 Premium